# Сенсорний контролер Cisco Room Series Короткий посібник

Торкніться кнопки Виклик. 1

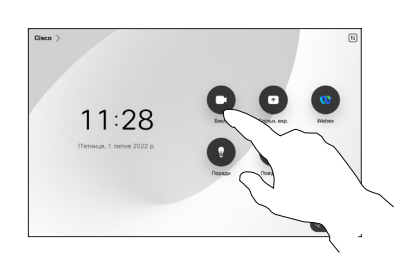

Торкніться елемента Обране, Останні або Каталог, а потім прокрутіть униз, щоб знайти контакт.  $\curvearrowright$ 

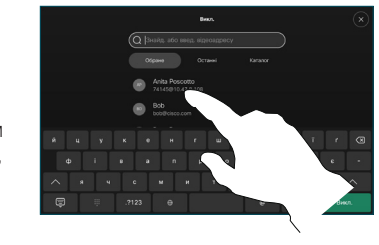

Торкніться цього запису, а потім торкніться зеленої кнопки Виклик. 3

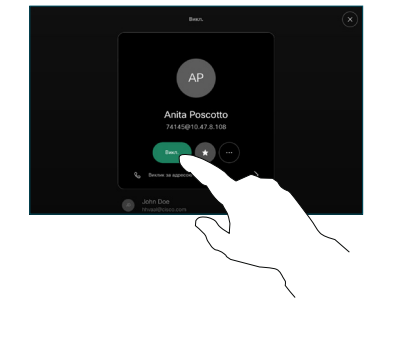

Виклик здійснено.

> Щоб завершити виклик, натисніть червону кнопку Зак. викл.

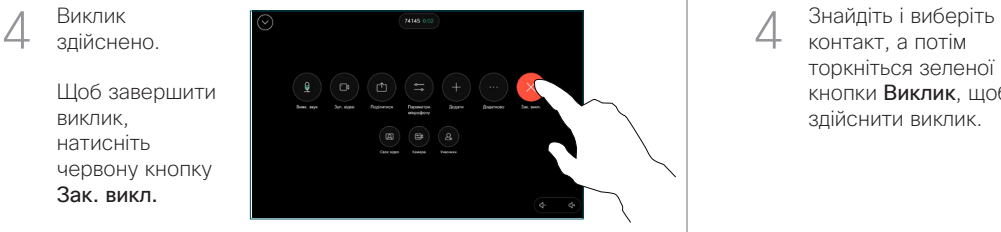

Здійснення виклику з використанням імені, Здійснення виклику Додавання учасників до виклику номера або адреси

> Торкніться кнопки Виклик. 1

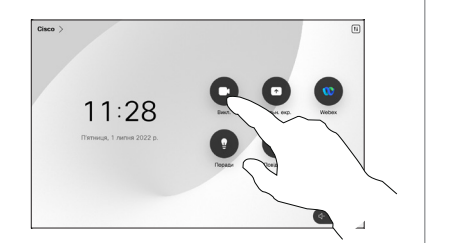

Торкніться поля Пошук. Відкриється клавіатура.  $\curvearrowright$ 

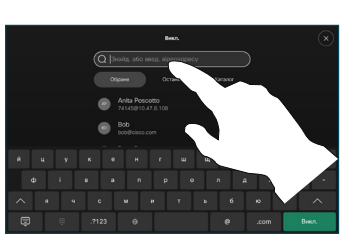

Введіть ім'я, номер або адресу. Під час введення з'являються збіги й пропозиції. Якщо відображається правильний збіг, торкніться його. Якщо ні, продовжуйте вводити текст. 3

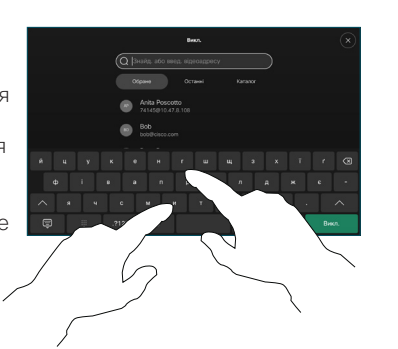

контакт, а потім торкніться зеленої кнопки Виклик, щоб здійснити виклик.

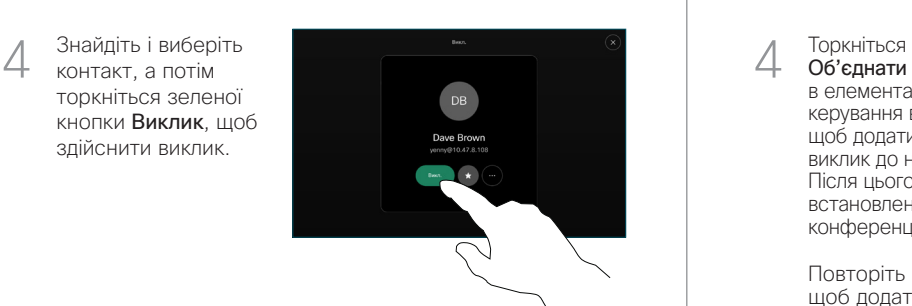

Під час виклику натисніть Додати. 1

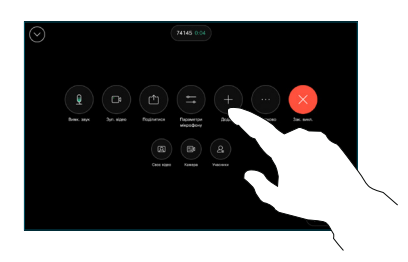

Знайдіть і виберіть наступну особу, якій потрібно зателефонувати.  $\sqrt{2}$ 

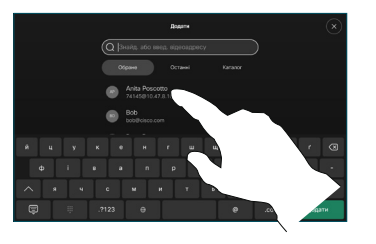

Торкніться елемента Додати на картці контакту. 3

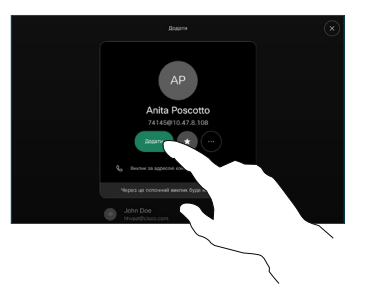

Об'єднати в елементах керування викликом, щоб додати новий виклик до наявного. Після цього буде 4

встановлено

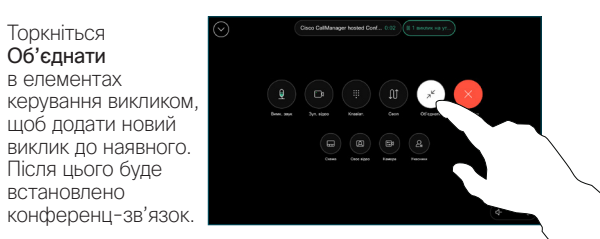

Повторіть ці дії, щоб додати більше людей.

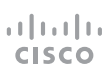

## Переадресація викликів і режим "Не турбувати" Передача поточного виклику під час виклику при передача поточного виклику

Торкніться елемента Ім'я в верхньому лівому куті.

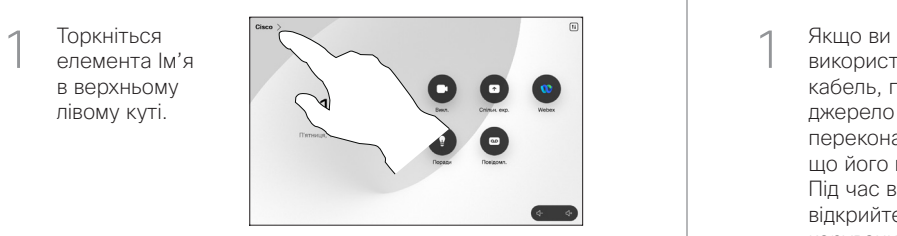

Активуйте або деактивуйте будь-яку з функцій. Коли все буде готово, торкніться екрана поза межами меню.  $\angle$ 

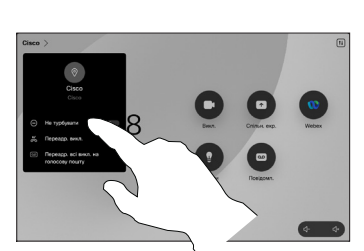

Використання Proximity для демонстрації вмісту

На ПК виберіть для Proximity значення Увімк., щоб демонструвати вміст іншим через бездротовий зв'язок. Ви можете обмінюватися вмістом через бездротовий зв'язок із пристроєм Miracast® або AirPlay, коли їх увімкнено.

### Демонстрація вмісту поза викликами

Щоб поділитися вмістом не під час виклику, підключіться до джерела, переконайтеся, що його ввімкнено, і торкніться елемента Демонстрація екрана. Потім виберіть джерело та торкніться елемента Перегляд.

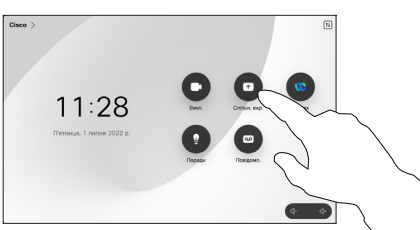

Демонстрація до вмісту під час виклику

використовуєте кабель, підключіть джерело й переконайтеся, що його ввімкнено. Під час виклику відкрийте елементи керування викликами та торкніться елемента Поділитися. 1

> Виберіть джерело. Торкніться елемента Перегляд, щоб переглянути, а потім Поділитися, коли будете готові.

2

3

Щоб завершити демонстрацію, торкніться кнопки Зуп. сп. дост.

Або натисніть Демонстрація у виклику, щоб негайно почати демонстрацію.

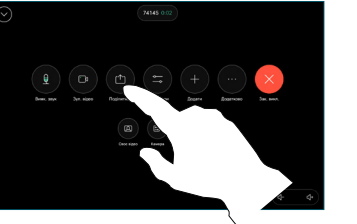

Під час виклику відкрийте елементи керування викликами та торкніться елемента Додатково. Потім торкніться елемента Передати. 1

> Поточний виклик буде переведено на утримання.

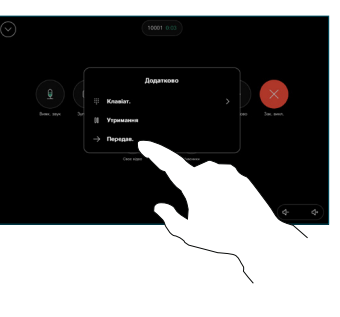

Знайдіть і виберіть контакт. 2

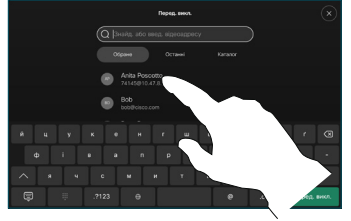

- Торкніться зеленої кнопки Передати виклик. Поговоріть з цією особою, щоб підтвердити її згоду прийняти виклик. Виклик, який потрібно передати, досі на утриманні. 3
- Закінч. 4

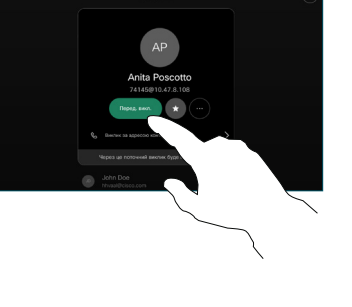

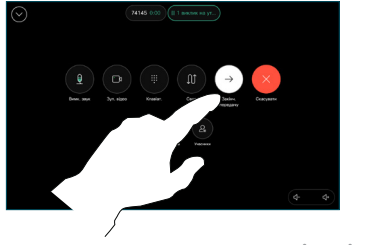

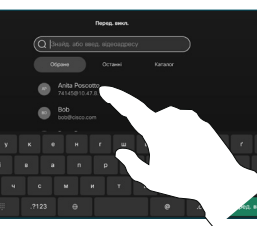

Торкніться параметра передачу.